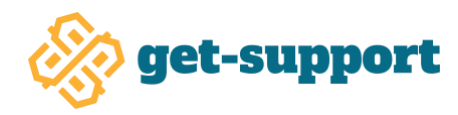

# **Get-Support User Guide**

Welcome to Get-Support, a user-friendly, browser-based tool to get assistance or assist those in need.

Throughout the evolving COVID-19 pandemic, people everywhere are finding themselves increasingly isolated, coping with health concerns, school closures, economic shocks and a host of other disruptions. The scope of this challenge requires groups to come together in new ways to support each other, increasing support networks far beyond existing pools of friends and family.

The Get-Support website is designed to do just this, matching those in need with those willing to help within groups such as churches, temples, and mosques, and other community organizations. Individuals can request both goods and services through Get-Support, from the delivery of daily living requirements such as groceries and toiletries, to assistance with services such as yard work, childcare, or even just to reach out for a compassionate call.

*Note: While the Get-Support platform can be used to request and support a variety of needs, please refrain from requesting assistance that lists specific medicines or medical equipment that might be considered sensitive medical information. Donors and recipients can coordinate information of this nature directly between both parties. For questions on how best to coordinate sensitive requests, please contact your organization leader directly.*

## **How to Create a Get-Support Account:**

- 1) On your web browser, go to Get-Support.US
- 2) Click on the Get-Support Login button
- 3) Sign up for a user account using your email and a password or via the other available choices.

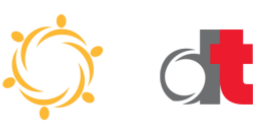

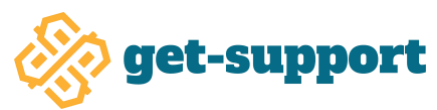

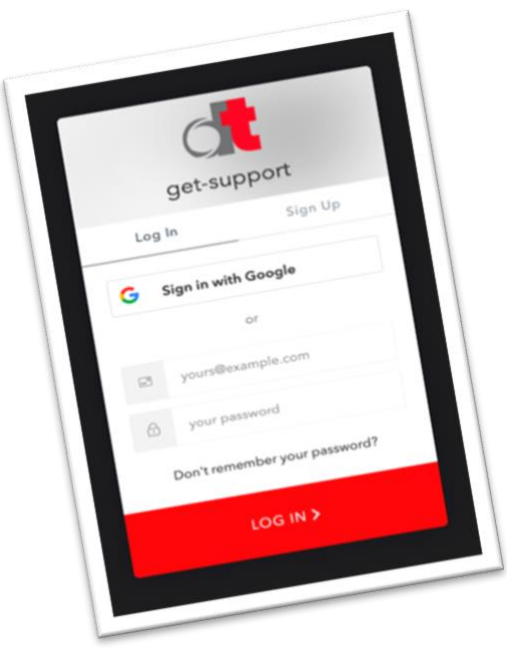

When signing in for the first time you will need to enter your name and provide an Organization Key to complete your registration.

This key will be provided by your organization and will limit your access to only those individuals in your group. When you receive the organization key, place the key in the appropriate form field and click the "Finalize Registration" button.

## **Leaders can register their organizations on the Get-Support.us site:**

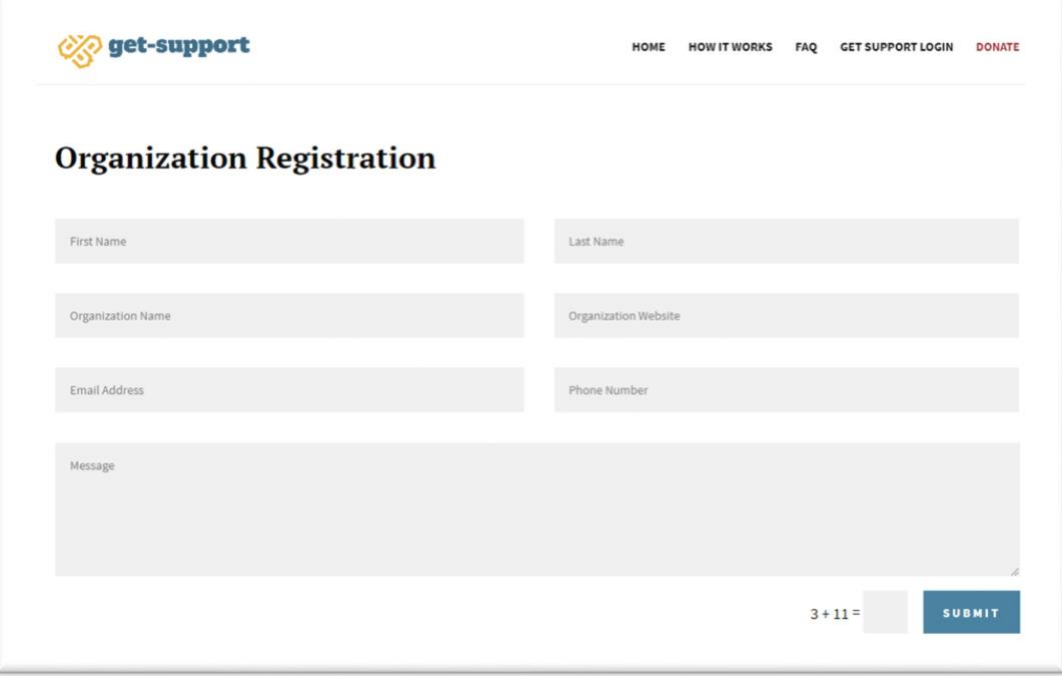

When an organization registers for an account they will receive a separate Leader Key allowing them to administer requests across their organization. Leaders will need to enter both the Organization Key and the Leader Key at the same time to finalize registration.

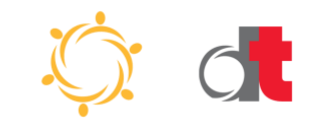

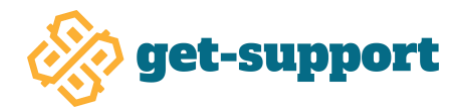

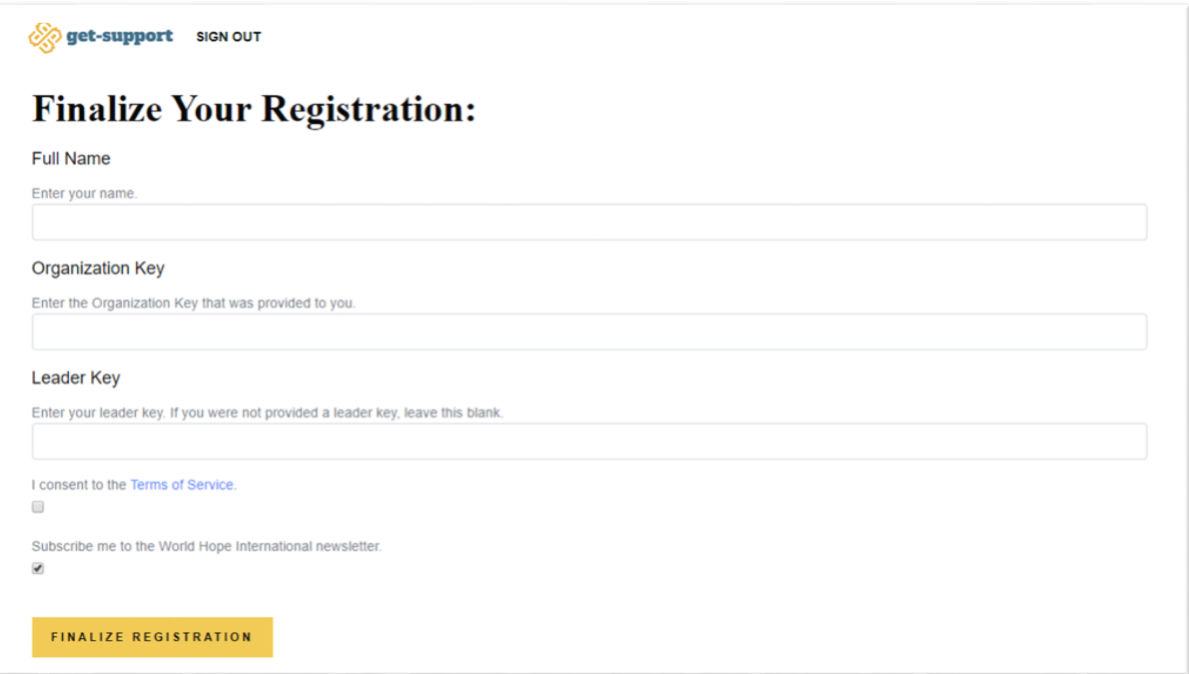

## **To Create a Request**

**1)** Click "Request Form" on the upper left-hand side of your browser window.

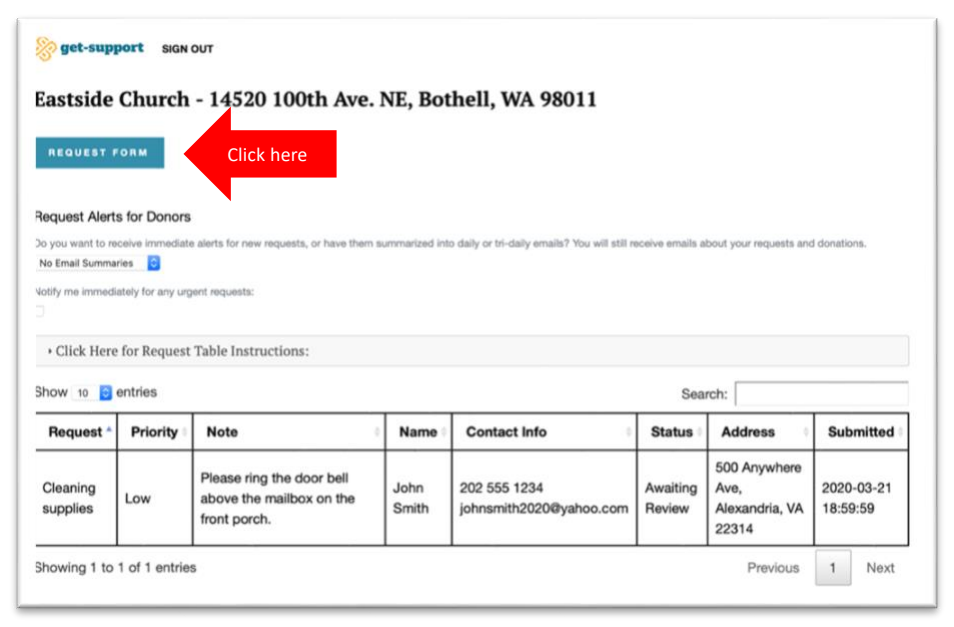

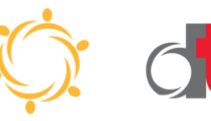

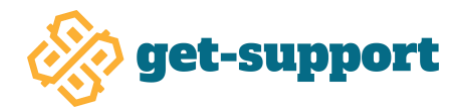

- **2)** Fill out the form provided. Please be as complete and accurate as possible to best facilitate potential donor decision making. For each request provide:
	- The specific request for goods or services
	- Your full name
	- Your phone number, email, and best contact information for your organization and donors to reach you
	- The full address where you are requesting goods or services to be delivered

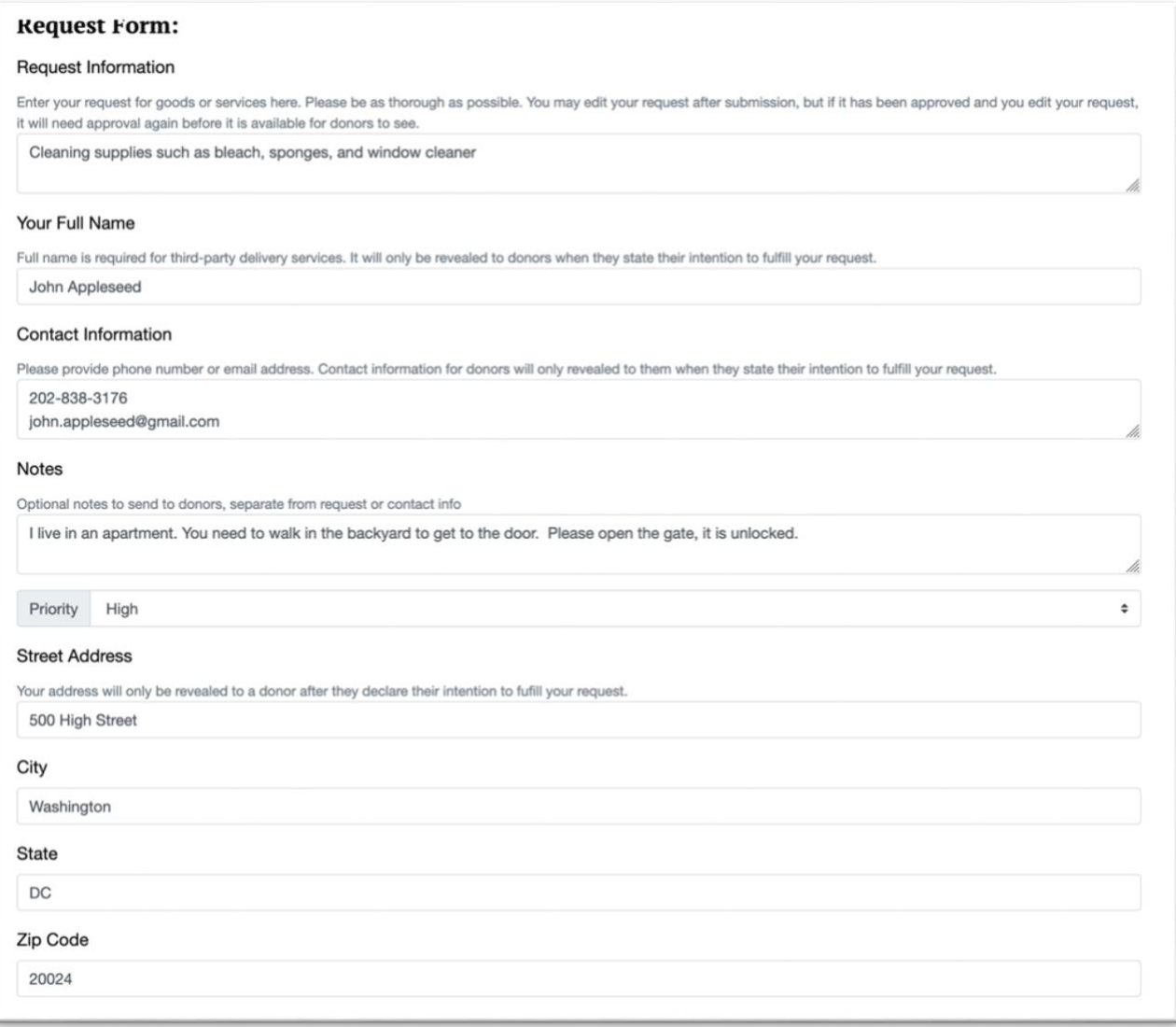

**3)** Please use the "Notes" field to provide any additional information that donors may require to your request. Notes can include specific

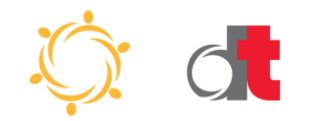

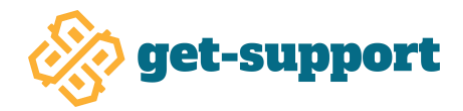

instructions for how donors should deliver items, whether the request is sensitive and requires further direct communication, or other items.

**4)** Once all information has been entered click the "Submit Request" button at the bottom of the page.

## **Note: There are not separate requestor and donor accounts.**

On your requests page you will see the active status of your request, as well as the active approved requests of others in the group. This allows all group members to both support others as desired and able, while also requesting help for themselves.

Note: At any time before a donor accepts your request, you may withdraw the request by clicking the "Withdrawn" selection in the "Status" table cell. Group members will no longer be able to see the request once a request has been withdrawn.

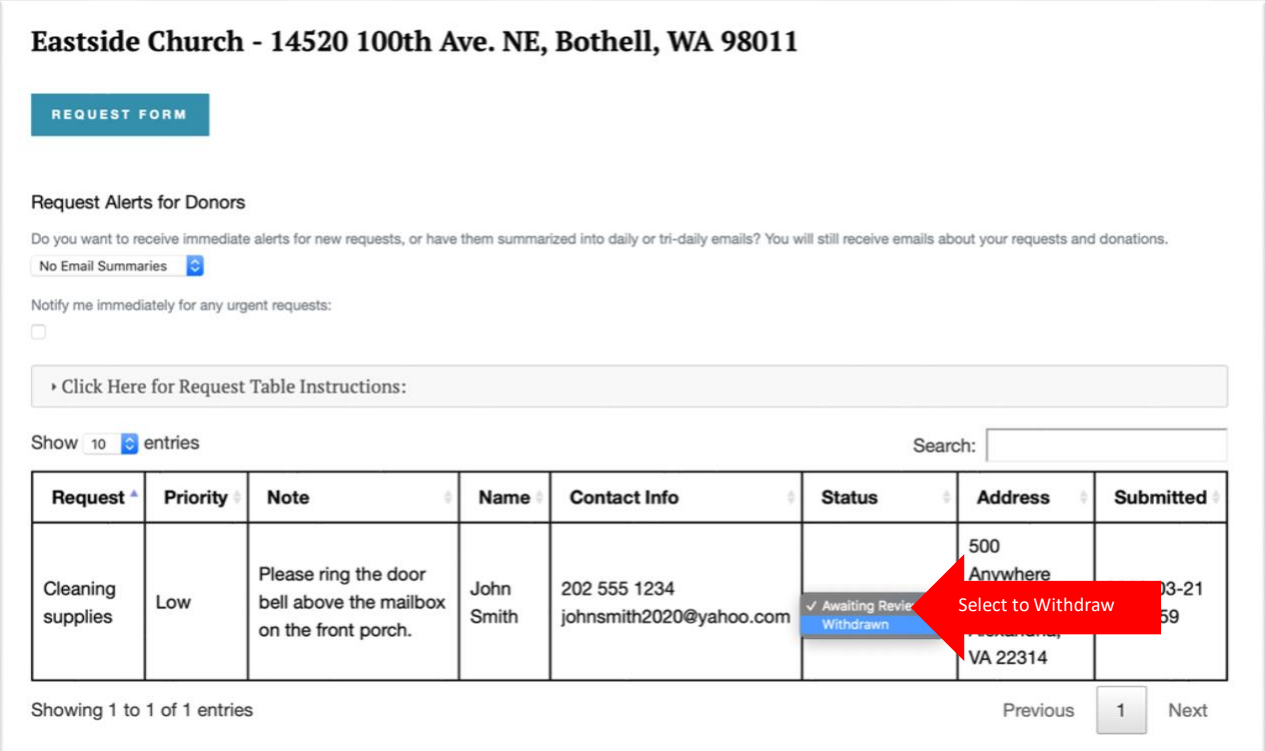

# **Leaders must Approve and Accept Requests before Donations can be Made**

**5)** Once a member request has been submitted, the designated group leader must submit the request as "Accepted" or "Rejected" using the Status drop

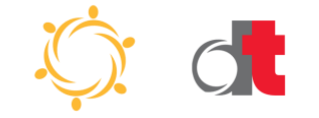

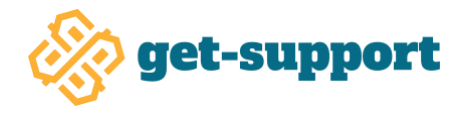

down menu. Only after a group leader approves a request for fulfillment will other members of the group be able to see specific requests with their associated notes, town, and zip code.

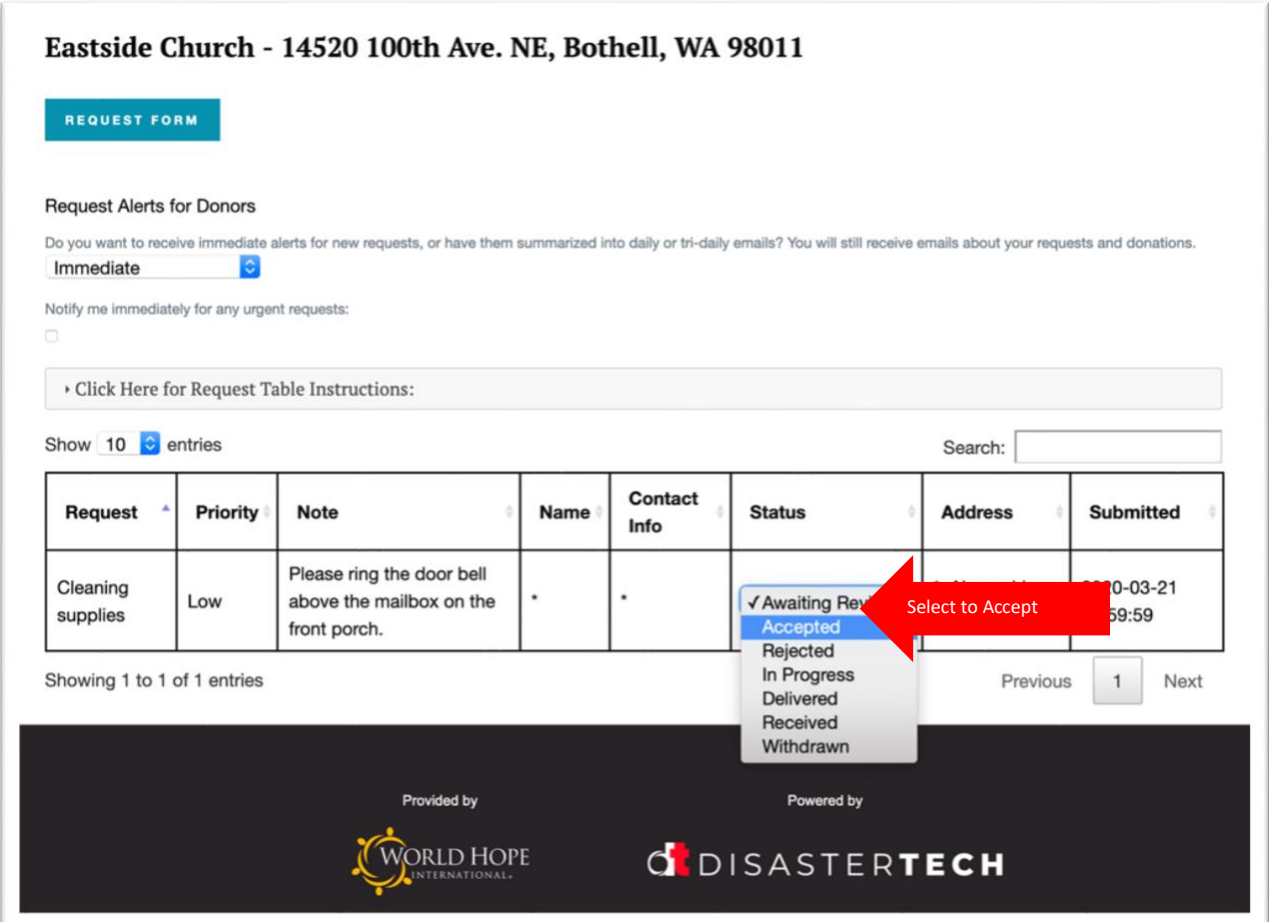

## **Accepted Requests can be Seen by all Donors**

Any "Accepted" requests by the organization leader will then be made available for review by all registered group members.

**6)** Once a donor decides to support a request, they change the status to "In Progress." This will then provide the rest of the information fields to the donor that are required to fulfill the request.

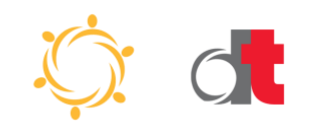

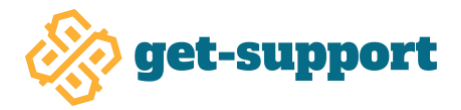

**Note:** At this point the request will no longer be viewable by other members of the group. Once a request is selected to "In Progress", only the group leader can return it to a lower status.

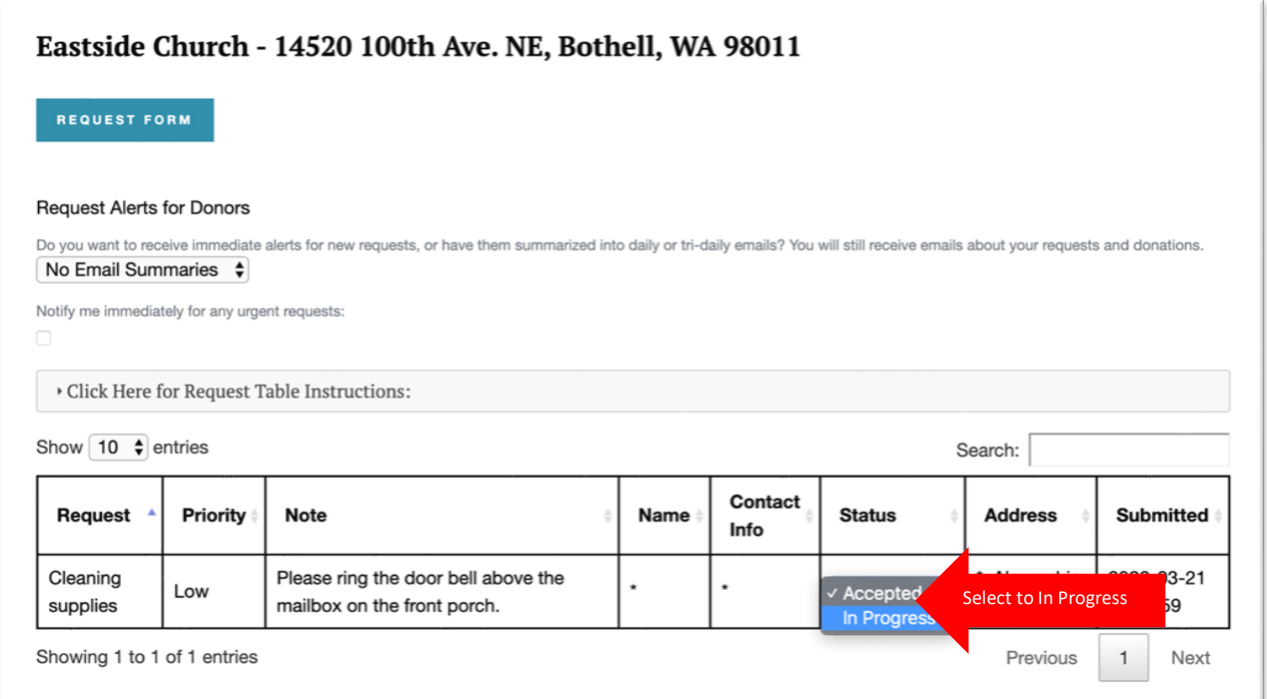

**7)** The requester will be sent an email that a donor has agreed to complete the request, along with the donor's contact information. This information will also be made available to the group leader.

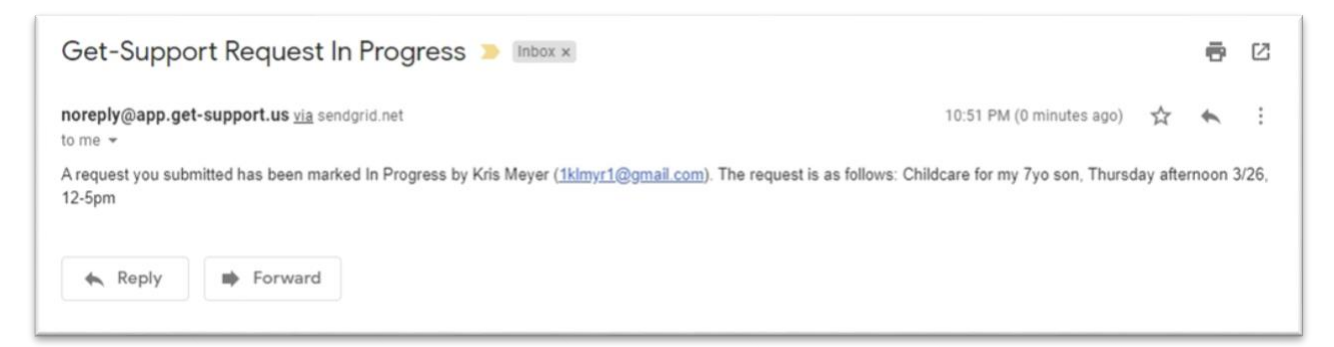

**8)** Once a donor has fulfilled the request, the donor selects "Delivered" in the request's Status column.

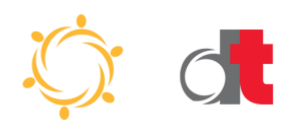

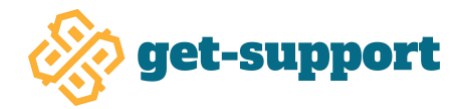

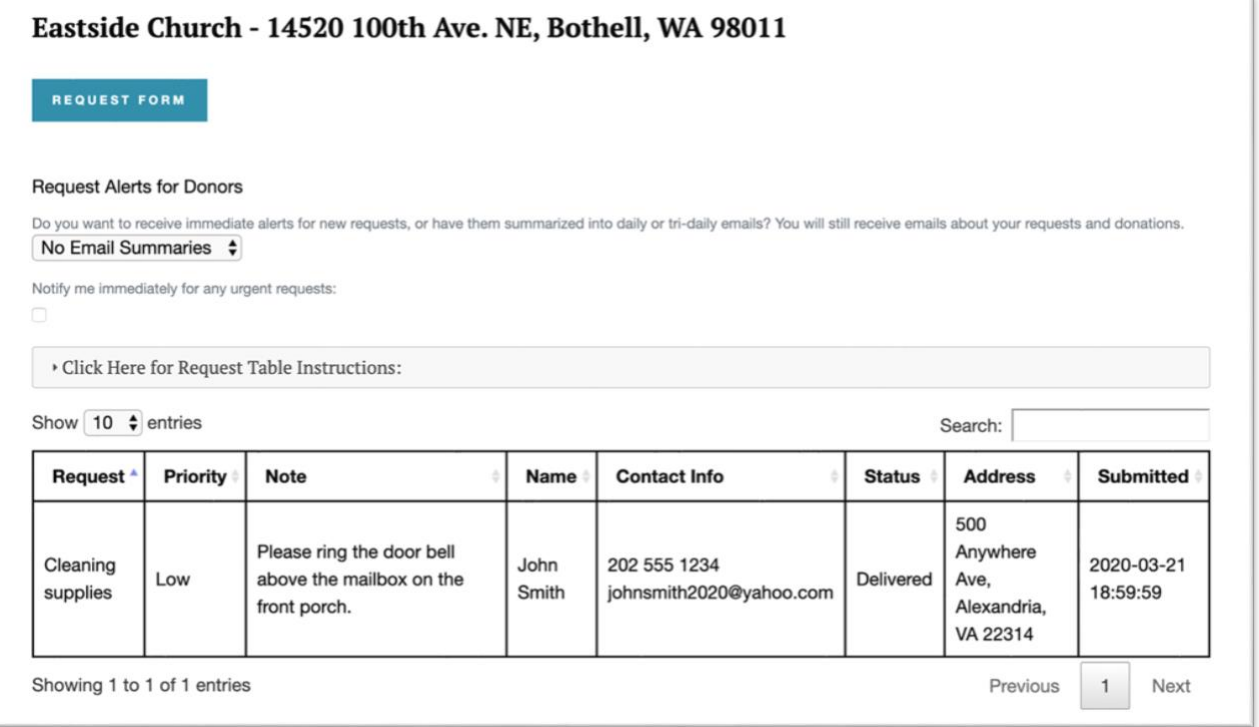

**9)** The requester will then receive an email that the donor has delivered or fulfilled the request.

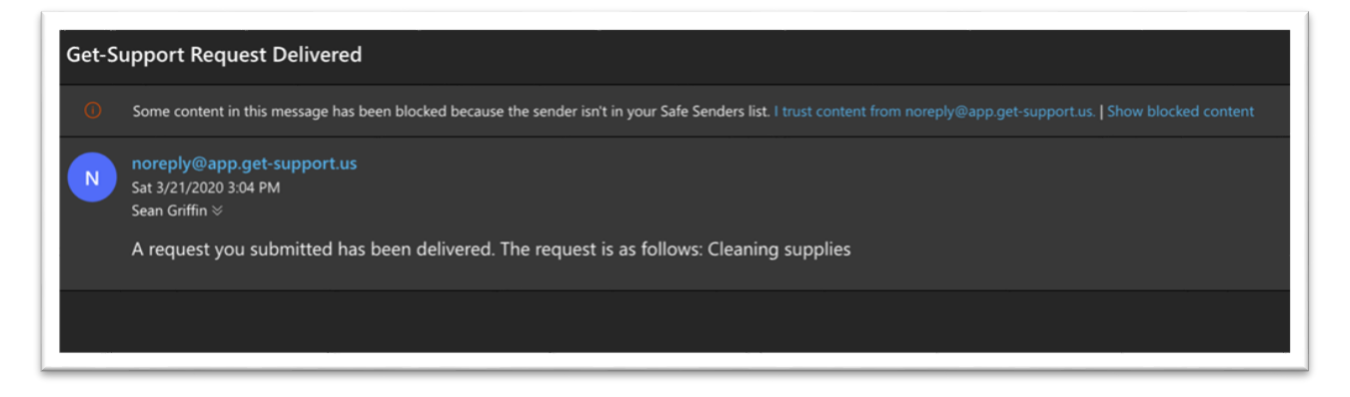

**10)** Once the good or service has been received, the recipient selects "Received" on the status and the request is closed! The donor and the recipient will no longer see the request that was delivered and received.

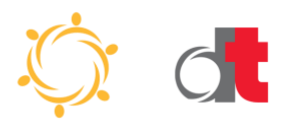

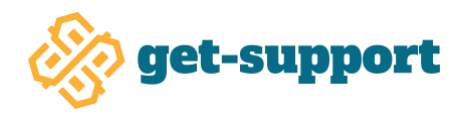

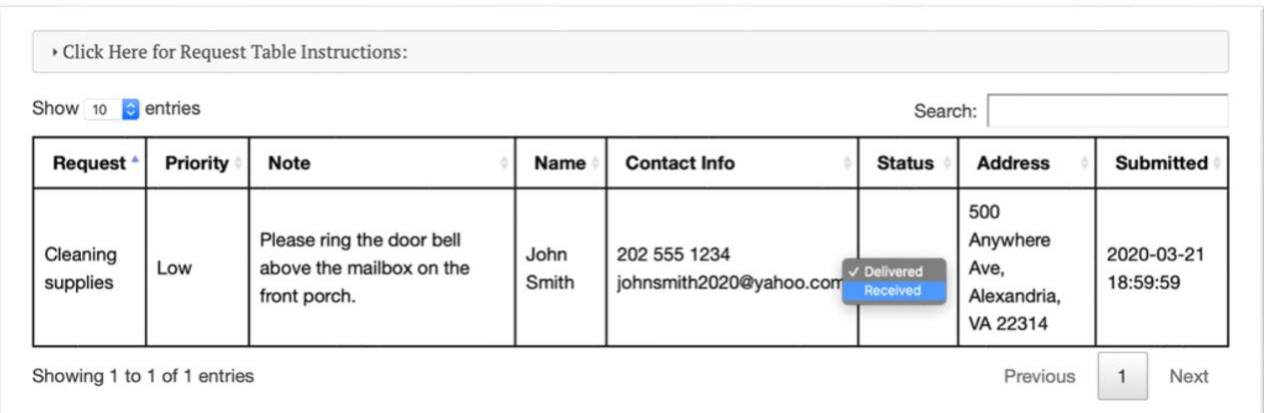

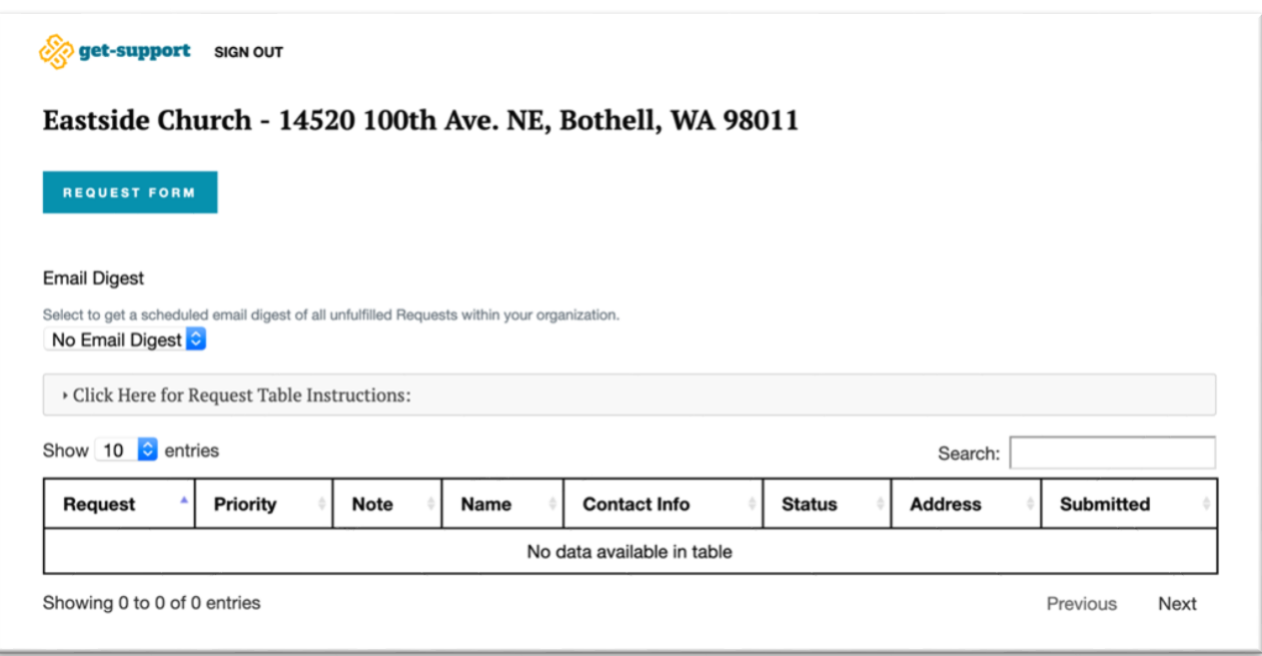

## **Request Alerts for Donors**

Group members can select to receive an immediate, once daily, or three-timesa-day email at 6 a.m., 12 p.m., and 6 p.m. (all local time) listing all active unfulfilled requests using the frequency drop-down box under "Request Alerts for Donors" on the request page. Members may also turn off all notifications or add a function to get immediate notifications for any designated **urgent** requests by clicking the box below the drop down.

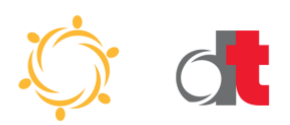

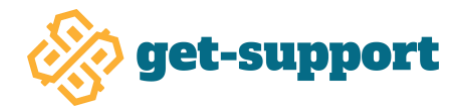

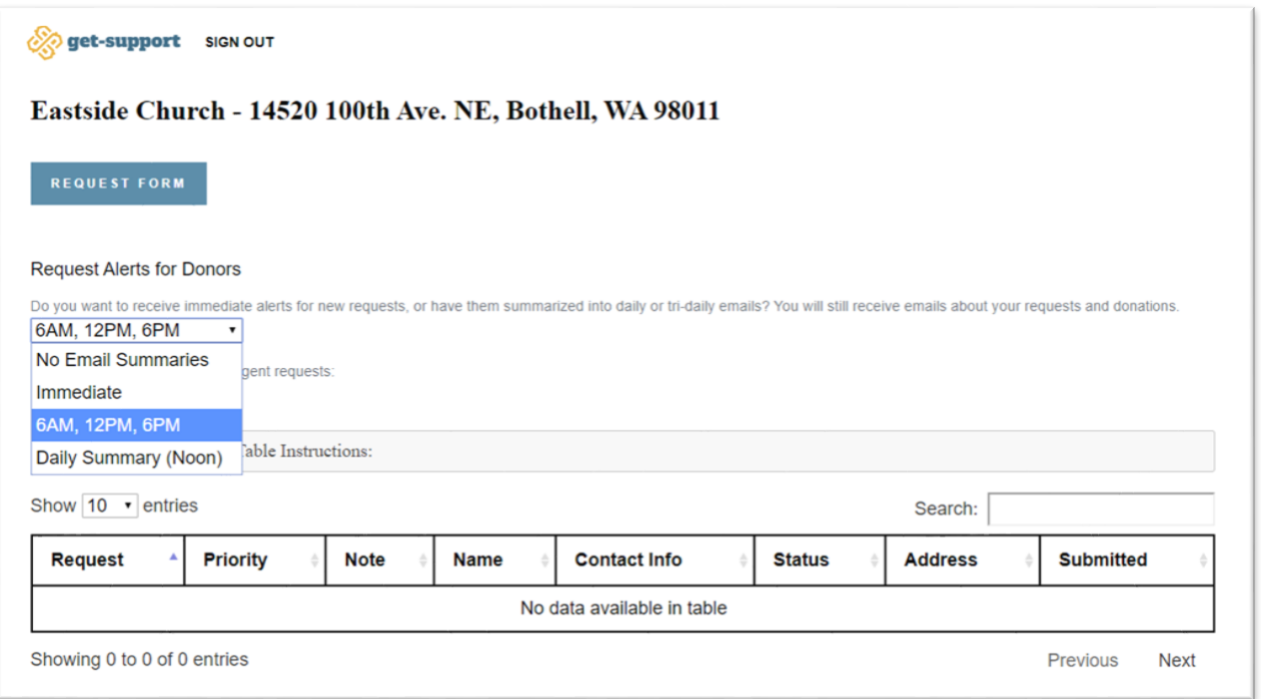

**Note: Group leaders will have the ability to change the status of any request at any time.**

## **Additional Help Needed**

Technical support for the Get-Support tool will be available 24/7 at the following email address:

## **[support@disastertech.com](mailto:support@disastertech.com)**

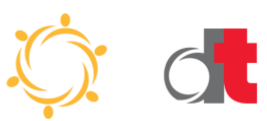

Provided by World Hope International | Powered by Disaster Tech